## **Установка Ubuntu MATE 18.04 с предустановленным программным обеспечением myCNC**

- Образ LiveCD может быть записан на DVD (или на USB-диск) с помощью [Etcher](https://www.balena.io/etcher/) или [Rufus.](https://rufus.ie/) Файлы для LiveCD можно загрузить [с нашей страницы Downloads](https://www.pv-automation.com/download).
- Подключите к компьютеру кабель питания, экран через кабель HDMI или VGA, клавиатуру, мышь и LiveCD с Ubuntu Mate 18.04.
- При загрузке компьютера удерживайте клавишу **Delete**, чтобы войти в BIOS

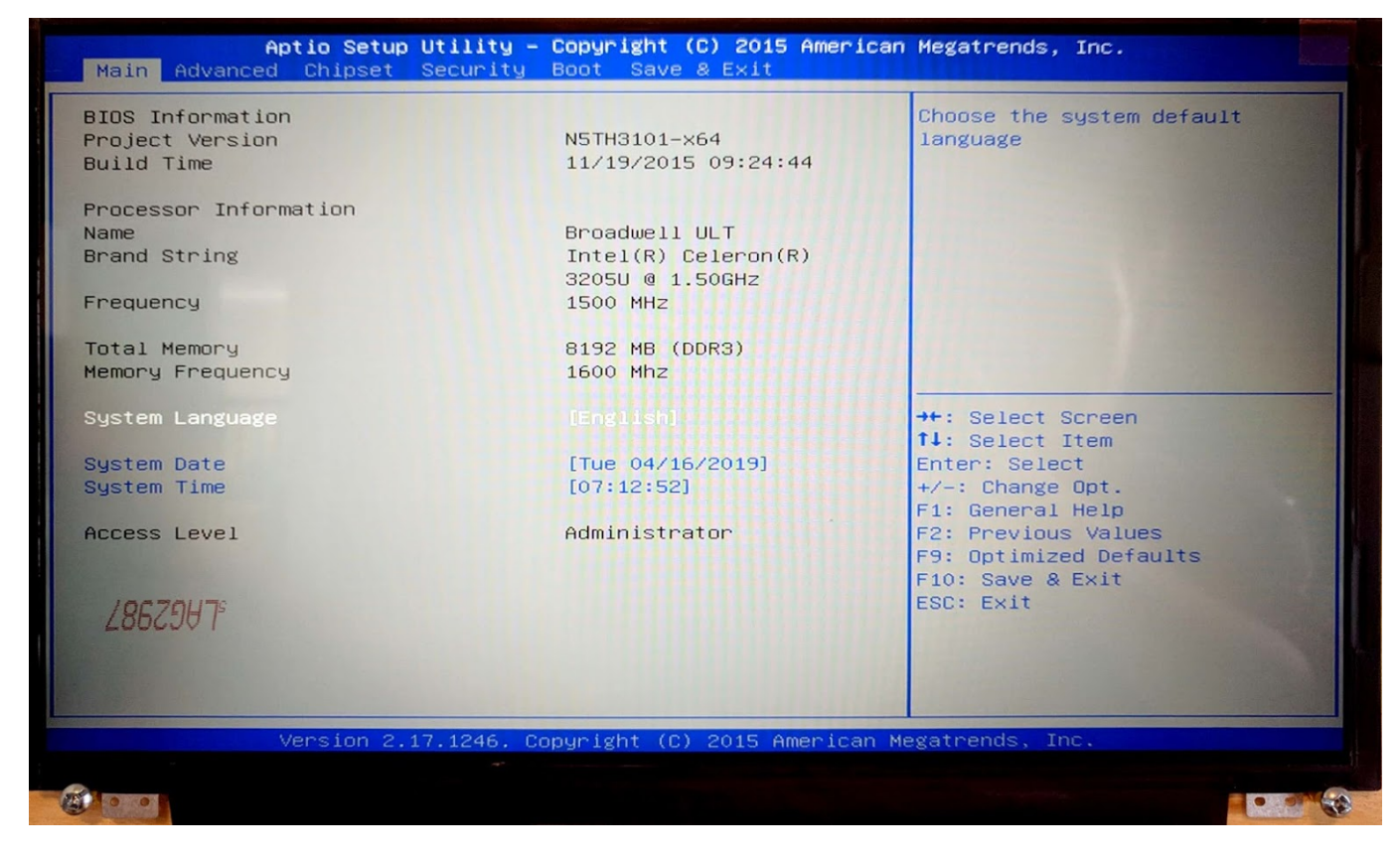

На экране BIOS перейдите во вкладку **Boot**

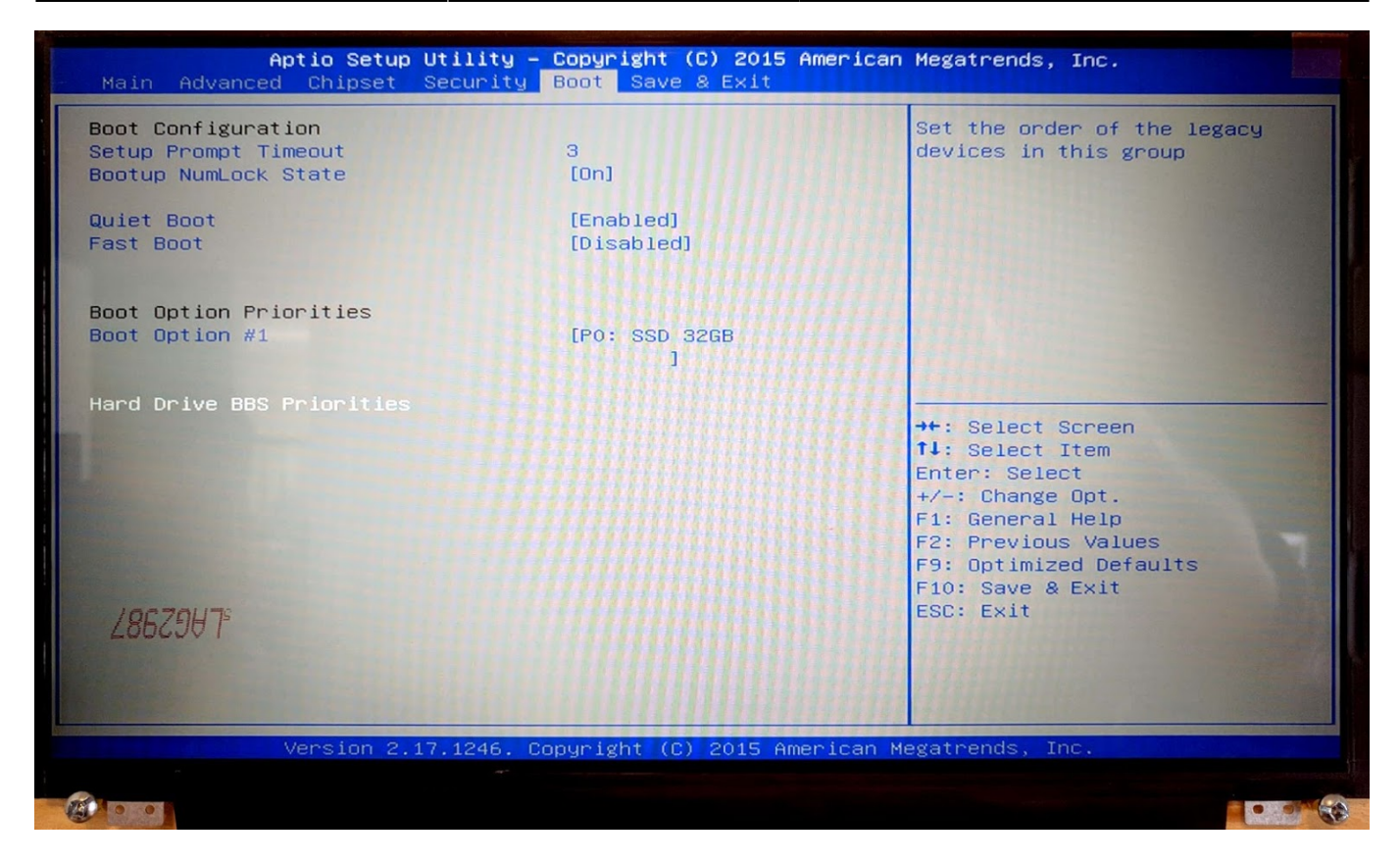

- Выберите **Hard Drive BBS Priorities**
- Для **Boot Option #1**, выберите ваш LiveCD (в нашем случае, это означает переключиться с SSD 32GB на KingstonDT 101 G2 PMAP)

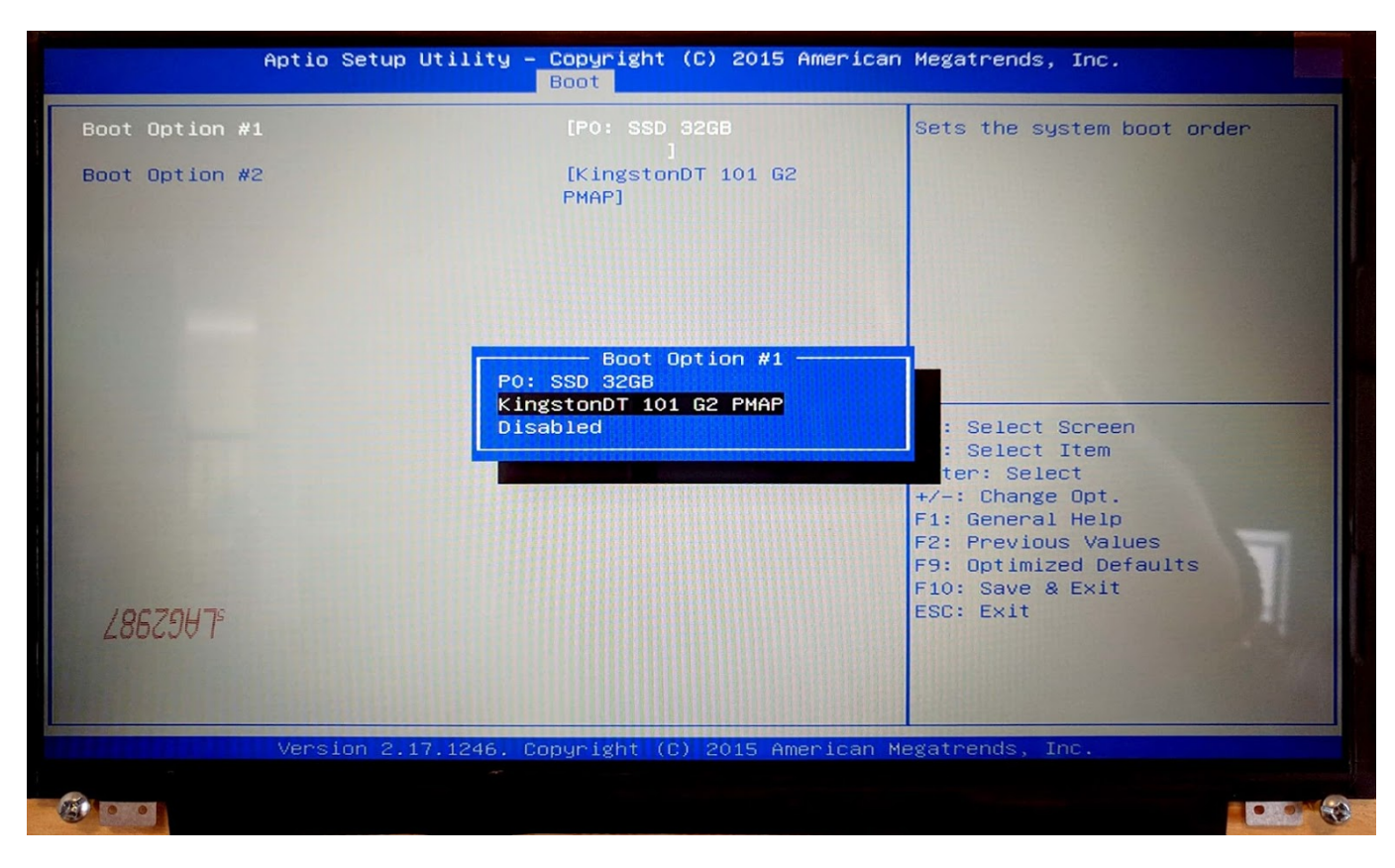

- Сохраните и закройте BIOS, нажав F10. Начнется установка Ubuntu MATE.
- Во всплывающем окне выберите опцию **Install Ubuntu MATE**

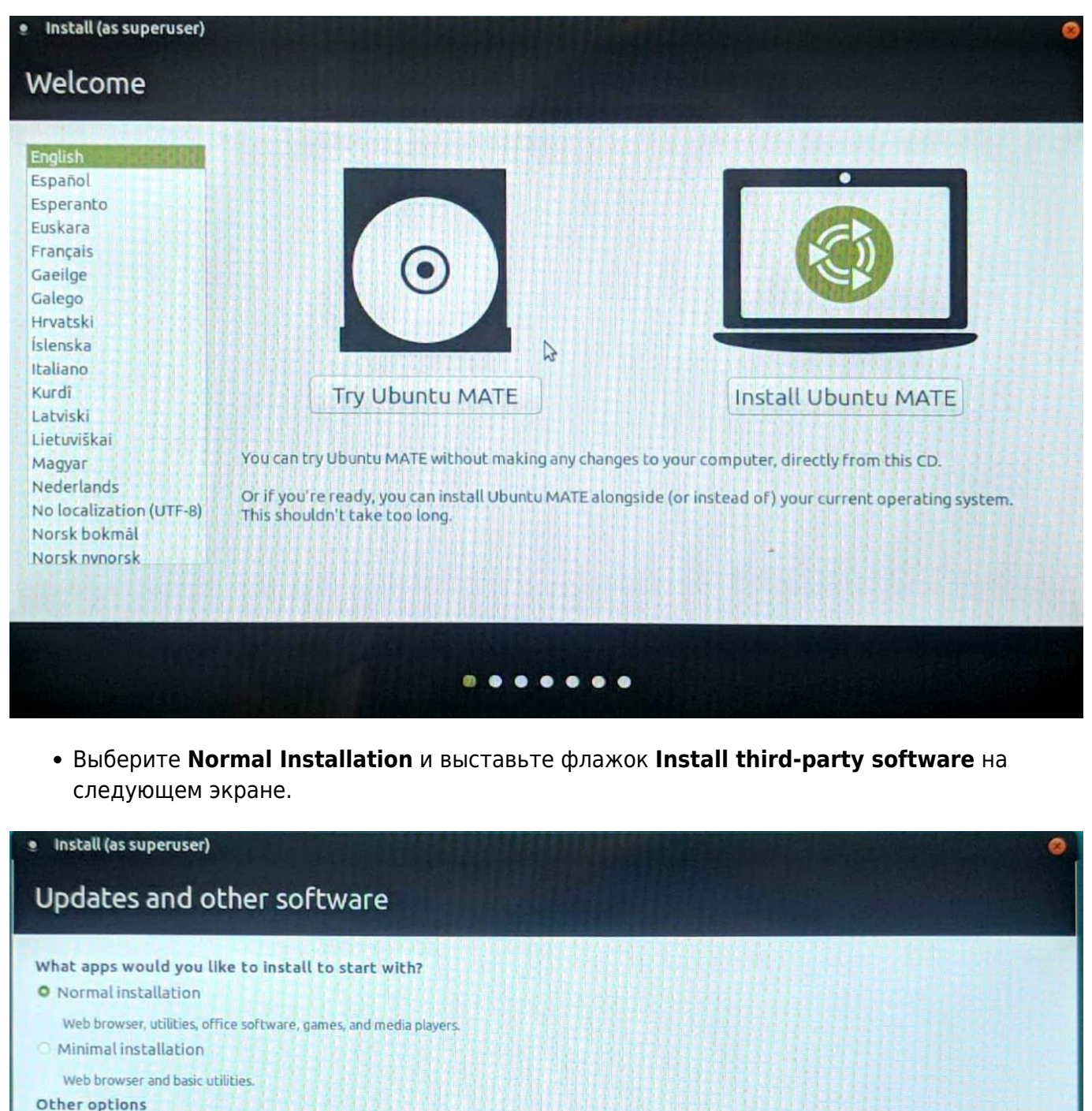

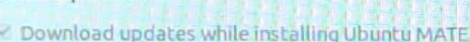

- Not available because there is no Internet connection.
- <sup>2</sup> Install third-party software for graphics and Wi-Fi hardware and additional media formats

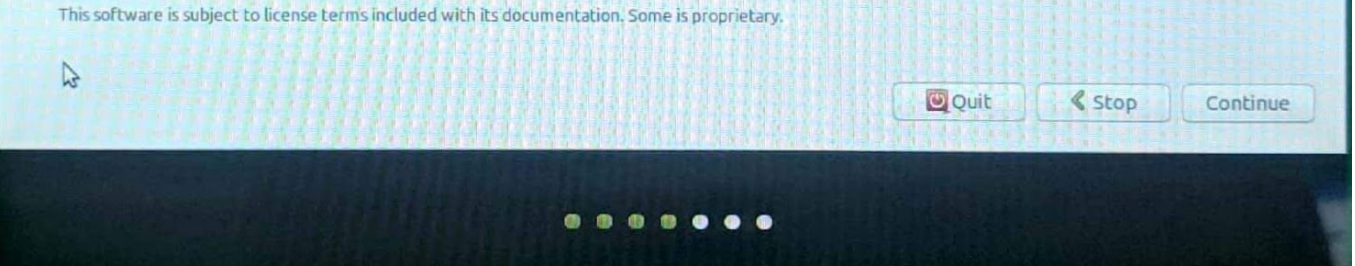

Выберите **Erase disk and install Ubuntu MATE**\*, если вы хотите отформатировать секцию с Windows, оставив на компьютере только Ubuntu MATE

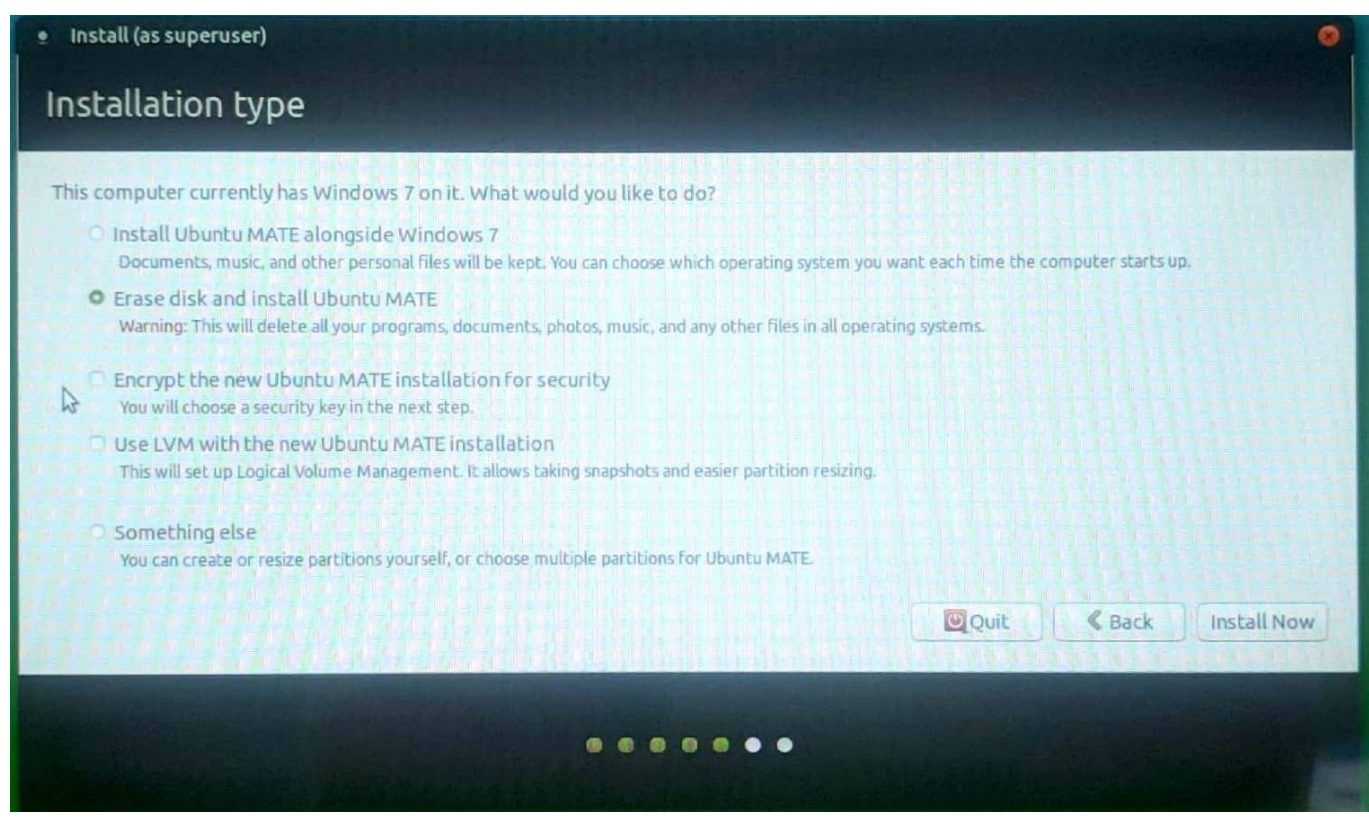

- Выберите свой часовой пояс
- На экране Who are you? используйте **mycnc** в качестве имени пользователя для доступа к стандартным настройкам, которые будут выставлены во время установки. Эти настройки добавляют пользователя **mycnc** в таких группах, как dialout (доступ к сканерам), sudo (привилегии суперпользователя) и sambashare (сетевой протокол SMB / CIFS для Windows). ПРИМЕЧАНИЕ: Эти настройки настоятельно рекомендуются для начинающих пользователей.
- Выберите **Log in automatically**

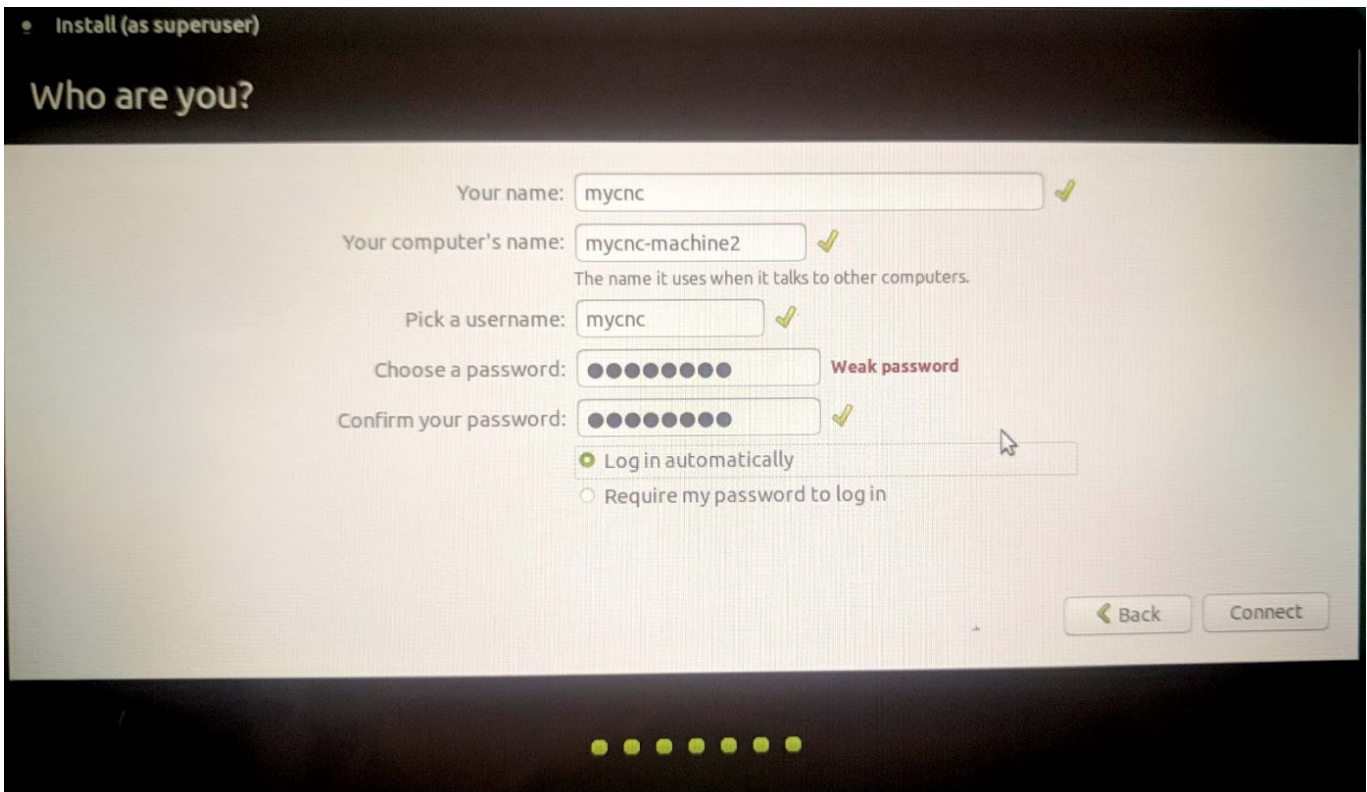

После выполнения данных шагов, установка Ubuntu MATE должна начаться.

## From:

<http://www.cnc42.com/> - **myCNC Online Documentation**

Permanent link: **[http://www.cnc42.com/ru/quickstart/installing\\_ubuntu\\_mate](http://www.cnc42.com/ru/quickstart/installing_ubuntu_mate)**

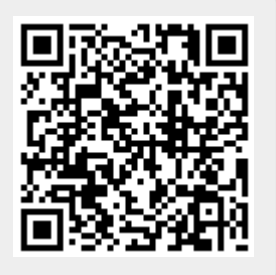

Last update: **2020/03/31 10:43**